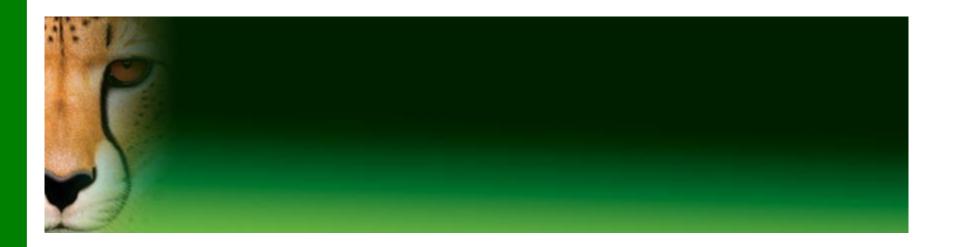

### PowerPoint Presentation to Accompany GO! All In One

Chapter 2

Use Windows 7 to Manage Files and Programs and to Browse the Internet

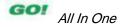

#### **Objectives**

- Create a New Folder and Save a File on a Removable Storage Device
- Download and Save Files from the Web
- Display Libraries, Folders, and Files in a Window
- Start Programs and Open Data Files
- Manage the Display of Individual and Multiple Windows

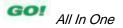

#### **Objectives**

- Copy Files from a Removable Storage Device to the Hard Disk Drive
- Navigate by Using Windows Explorer
- Create, Name, and Save Files
- Create Folders and Rename Folders and Files
- Select, Copy, and Move Files and Folders

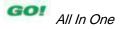

#### **Objectives**

- Search the Internet
- Use Tabbed Browsing
- Organize Favorites
- Print Web Pages

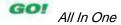

#### Program

- Set of instructions a computer uses to accomplish a task
- Referred to as an application

#### Operating system

- Program that manages all other computer programs
- Windows 7

#### Folder

Container in which to store files

#### Subfolder

Folder within a folder

#### Mouse pointer

 Any symbol that displays on your screen in response to moving your mouse

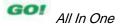

#### Start menu

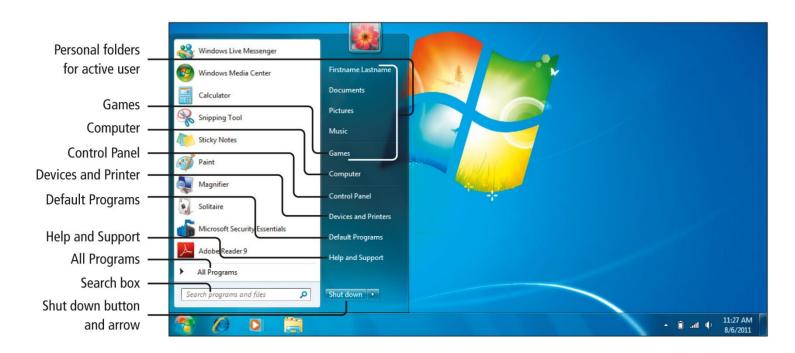

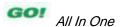

#### Display of removable storage devices

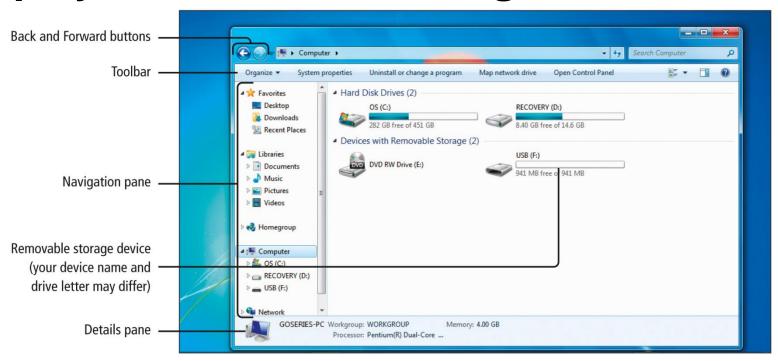

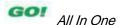

Selecting and opening a new folder

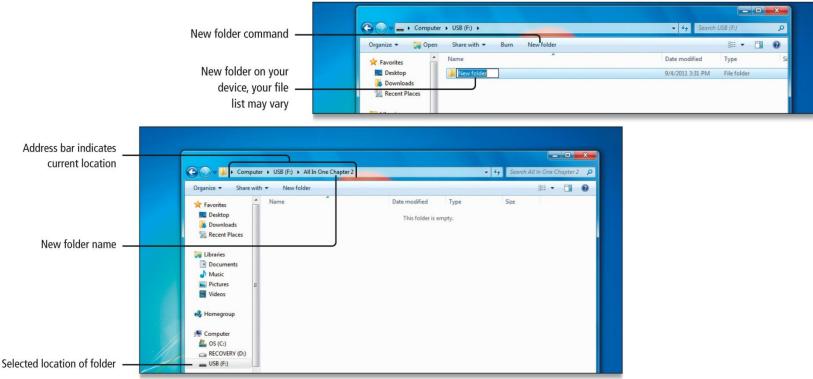

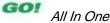

#### Snipping Tool

 A program that captures an image of all or part of a computer screen

#### Snip

- The captured image, can be annotated, saved, copied or shared via e-mail.
- Often referred to as a screen capture or screenshot

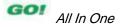

# Download and Save Files from the Web

Downloading student data files

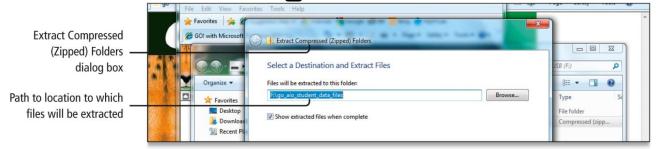

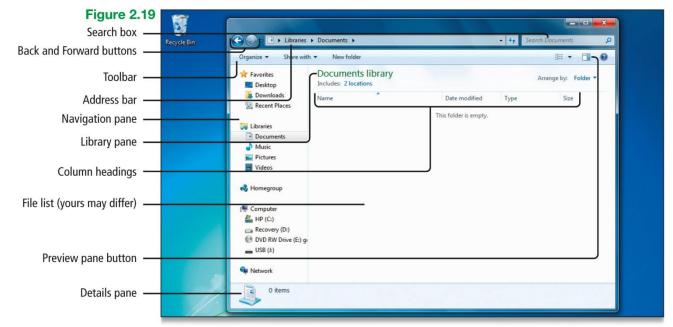

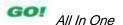

#### Hierarchy

- Arrangement where items are ranked
- Visual representation of related files and folders

#### Folder structure

Hierarchy of folders

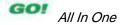

Displaying libraries, folders and files in folder window

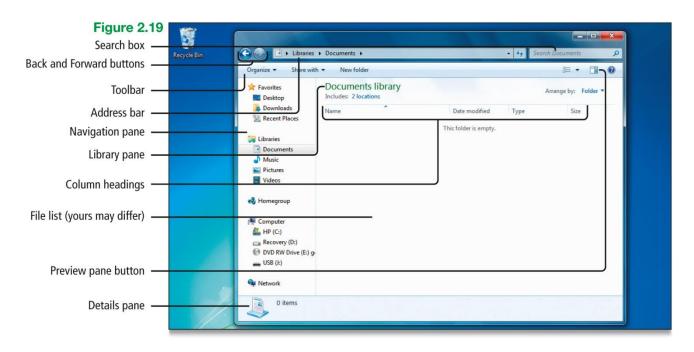

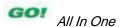

| Window Part              | ments Library Window  Function                                                                                                    |
|--------------------------|----------------------------------------------------------------------------------------------------|
| Address bar              | Displays your current location in the file structure as a series of links separated by arrows.                                                                                                    |
| Back and Forward buttons | Provide the ability to navigate to other folders you have already opened without closing the current folder window. These buttons work with the address bar; that is, after you use the address bar to change folders, you can use the Back button to return to the previous folder.                                                                                                    |
| Column headings          | Identify the columns. By clicking on the column heading, you can change how the files in the file list are organized; by clicking on the arrow on the right, you can sort items in the file list.                                                                                                    |
| File list                | Displays the contents of the current folder or library. If you type text into the Search box, only the folders and files that match your search will display here—including files in subfolders.                                                                                                    |
| Library pane             | Enables you to customize the library or arrange files by different <i>file properties</i> —information about the files, such as the author, the date the file was last changed, and any descriptive <i>tags</i> (a property that you create to help you find and organize your files) you might have added to the file. This pane displays only when you are in a library, such as the Documents library. |
| Navigation pane          | Displays Favorites, Libraries, a Homegroup if you have one, and an expandable list of drives and folders in an area on the left side of a folder window. Use Favorites to open your most commonly used folders and searches; use Libraries to access your libraries. If you have a folder that you use frequently, you can drag it to the Favorites area so that it is always available.                  |
| Preview pane button      | Opens an additional pane on the right side of the file list to display a preview of a file (not a folder) that you select in the file list.                                                                                                    |
| Search box               | Enables you to type a word or phrase and then searches for a file or subfolder stored in the current folder that contains matching text. The search begins as soon as you begin typing, so for example, if you type <i>G</i> , all the files that start with the letter <i>G</i> will display in the file list.                                                                                           |
| Toolbar                  | Provides buttons with which you can perform common tasks, such as changing the appearance of your files and folders, copying files to a CD, or starting a digital picture slide show. The buttons change in context with the type of file selected; for example, if a picture file is selected, different buttons display than if a music file is selected.                                               |

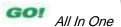

Displaying subfolders

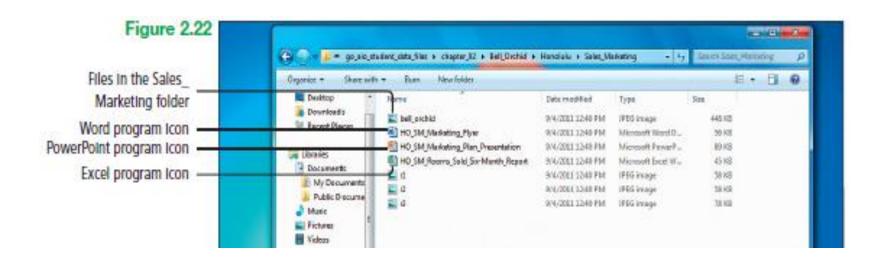

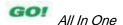

#### Grouping files

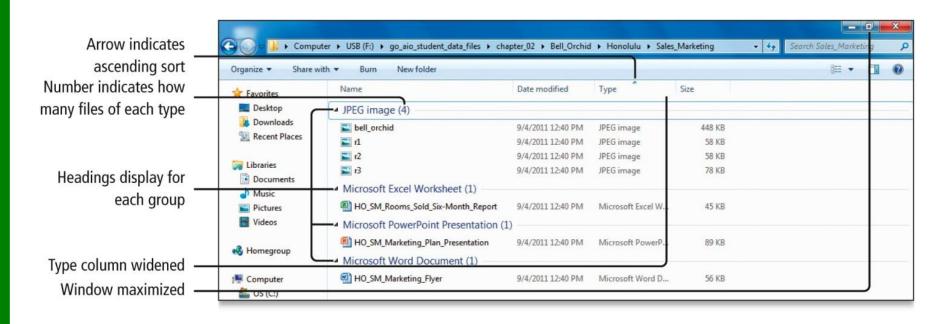

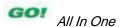

### Start Programs and Open Data Files

 On the Start menu, point to All Programs, click the Accessories folder, and then on the displayed list click Paint

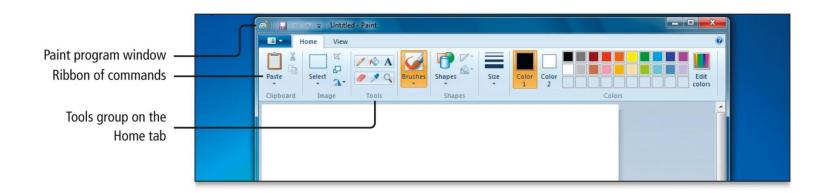

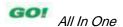

From the Start menu, open the WordPad program

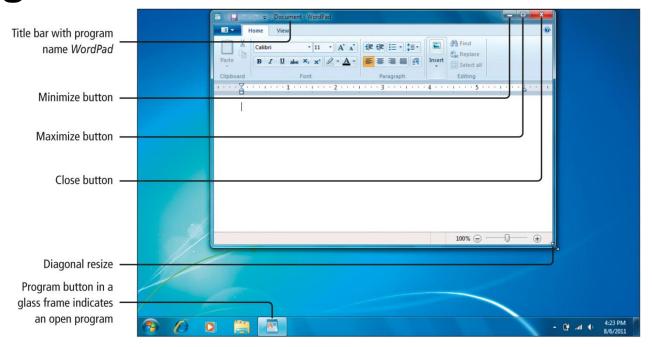

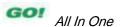

 WordPad is the active window with calculator window behind as shown

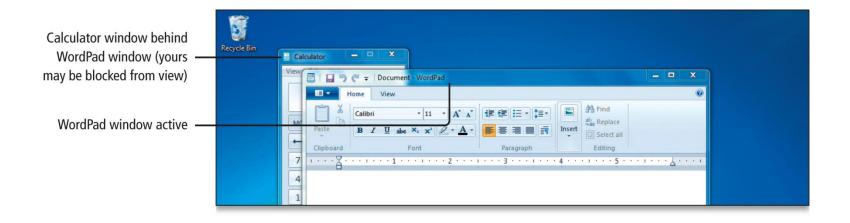

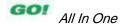

#### Aero Peek

 Technology that assists you with having multiple windows open by allowing you to peek at either the desktop that is behind the Preview Desktop or at a window that is hidden from view from view by other windows

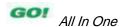

Cascade Windows

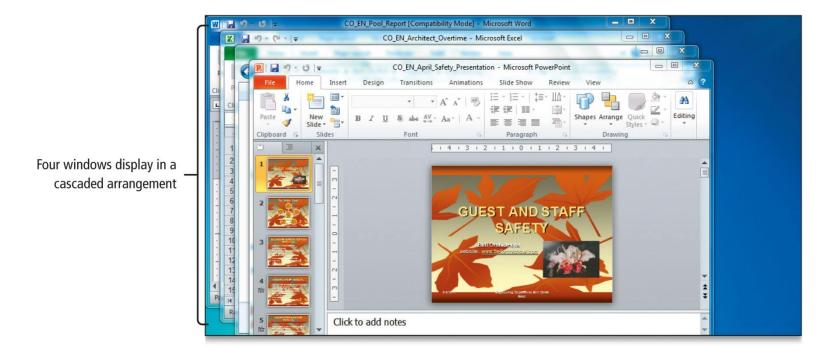

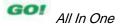

#### Aero Flip 3D

Open documents and the desktop display in a stack (your order may differ)

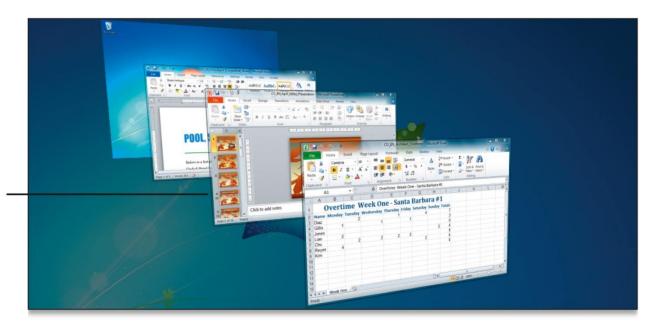

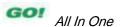

Using Snap to display windows

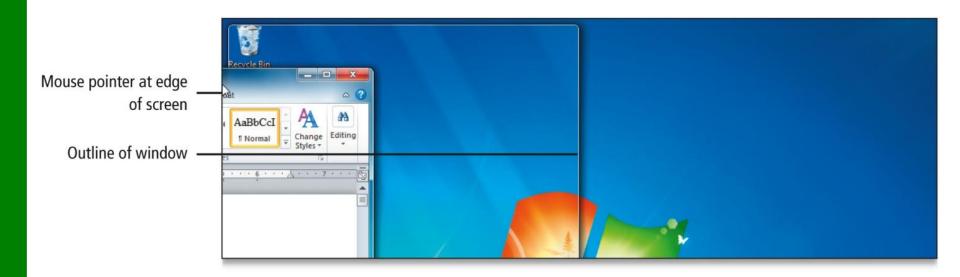

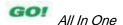

# Copy Files from a Removable Storage Device to the Hard Disk Drive

- Insert USB drive
- Click the Windows Explorer button
- In the navigation pane, under Computer, click USB drive to display the file list
- In the file list, point to source folder
- Right-click, select Send to, and click destination folder or drive

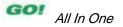

### Copy Files from a Removable Storage Device to the Hard Disk Drive

Using the Send to command

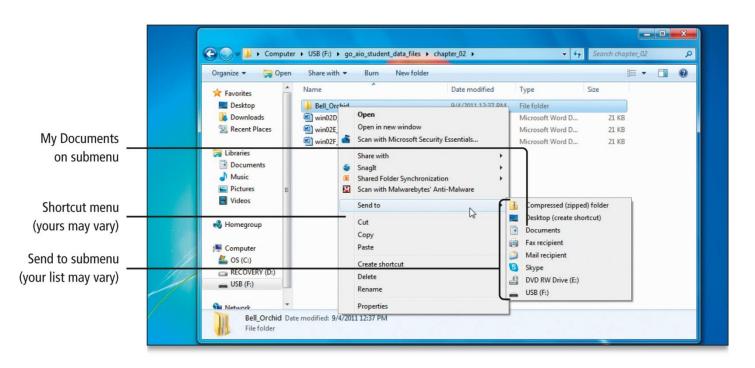

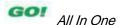